## **Editing Time for Groups**

Group time sheets enable managers/timekeepers to manually create or edit time sheets for an entire group of employees. For example, if you want to create a time sheet for all union employees, the group time sheet option saves you time; or, if multiple employees on the time sheet had exactly the same scheduling information, you could perform this task very quickly.

The **Edit Time for Groups** window enables you to edit an entire or partial group of employees. For example, you can add a week of training to a group of employees in a division or add a holiday for an entire unit.

1. To display the Group Time Entry window, select **Time Entry Edit Time for Groups**.

The **Group Time Entry** Window appears:

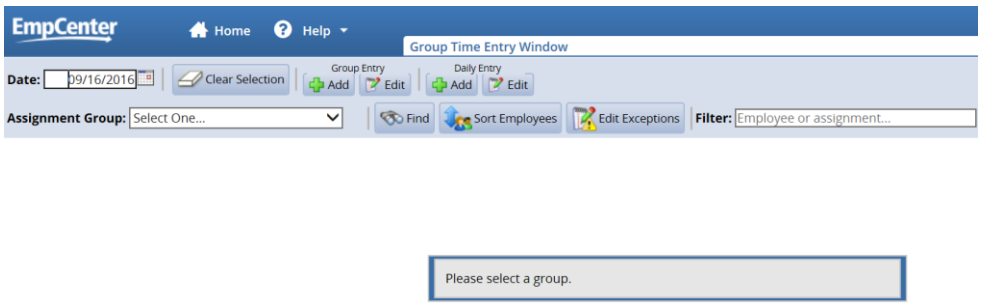

2. To select group entries, select an assignment group from the **Assignment Group** drop-down list. (The following figure shows a sample list.)

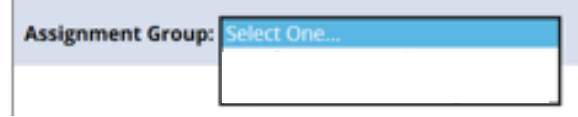

3. Once the relevant information loads, a grid displays employee names, days, and dates.

| 09/11/2016<br>ate:                                                                                                    | <b>Group Entry</b><br>Clear Selection<br><b>Z</b> Edit<br>Add                                                                                                    | <b>Daily Entry</b><br>$\mathbb{Z}^2$ Edit<br>Add |                     |              |              |              |              |              |
|----------------------------------------------------------------------------------------------------|----------------------------------------------------------------------------------------------------|--------------------------------------------------|---------------------|--------------|--------------|--------------|--------------|--------------|
| <b>Co Find Cone Sort Employees</b>   Z. Edit Exceptions   Filter: Employee or assignment<br><b>ssignment Group:</b> TK_Jennifer Burns Employees (6) ↓ |                                                                                                    |                                                  |                     |              |              |              |              |              |
|                                                                                                    | <b>Employee</b>                                                                                                    | <b>Sun</b><br>09/11                              | <b>Mon</b><br>09/12 | Tue<br>09/13 | Wed<br>09/14 | Thu<br>09/15 | Fri<br>09/16 | Sat<br>09/17 |
|                                                                                                    |                                                                                                    |                                                  |                     |              |              |              |              |              |
|                                                                                                    |                                                                                                    |                                                  |                     |              |              |              |              |              |
|                                                                                                    |                                                                                                    |                                                  |                     |              |              |              |              |              |
|                                                                                                    |                                                                                                    |                                                  |                     |              |              |              |              |              |
|                                                                                                    |                                                                                                    |                                                  |                     |              |              |              |              |              |
|                                                                                                    |                                                                                                    |                                                  |                     |              |              |              |              |              |
|                                                                                                    |                                                                                                    |                                                  |                     |              |              |              |              |              |
|                                                                                                    |                                                                                                    |                                                  |                     |              |              |              |              |              |
|                                                                                                    | Select individual cells by clicking in the cell itself; deselect by clicking again.<br>٠<br>Select a column by clicking the column header or an entire row by clicking on the cell to the left of the row.<br>г<br>You can also select multiple cells by clicking and dragging or by clicking the cell at one corner and shift-clicking the cell at the opposite corner.<br>٠ |                                                  |                     |              |              |              |              |              |

Note: *For large groups, only the first 50 members display. Use the filter button to refine your results.*

Time entries associated with warning and error exceptions appear with a shaded background. Yellow indicates exception warnings, while red indicates error exceptions.

- **Editing Employee Editing Employee Time**
- 4. Select entries to modify by clicking the appropriate cells in the grid.
	- To select all dates in the time period, click the cell containing the employee (assignment) name.
	- To select a specific date for all members in the group (i.e., a column), click the cell containing the date (the column header).
	- To select specific dates for specific members, click the cells you would like to edit.
	- To select a range of cells, click the first cell in the range, and then press **Shift** while clicking the last cell in the range.
	- To select multiple concurrent cells, click a cell and drag the mouse across additional cells while holding down the mouse button.
	- You can click the **Clear Selection** icon to start over.

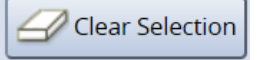

5. Select the **Daily Entry Add/Edit** option to apply different changes to individual employees.

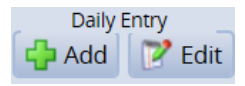

6. Edit the time sheet as necessary.

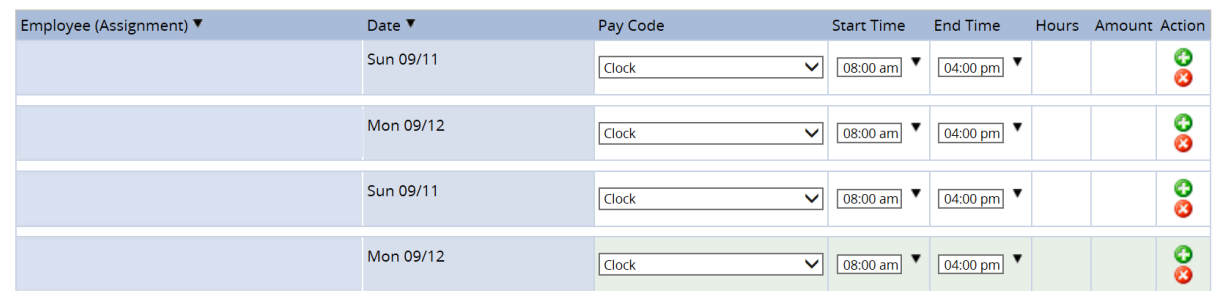

7. You can choose **Group Entry** to make one change for the entire group.

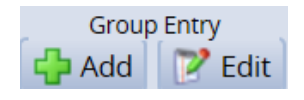

8. Select the **Group Entry Add/Edit** option to apply a single change to all employees.

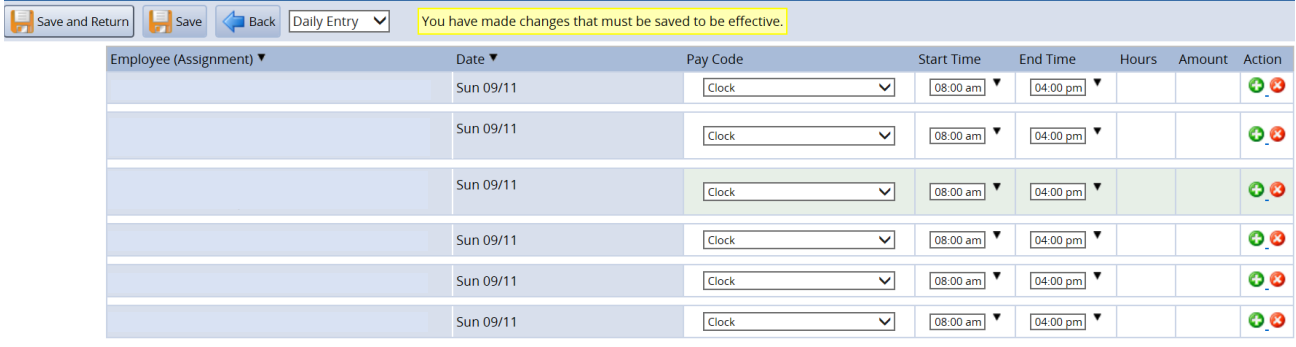

9. After you've made the desired edits, select **Save and Return** to save the changes and return to the main Group Time Entry Window.

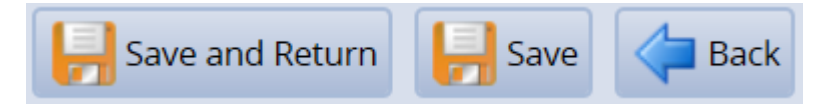

- Select **Save** to save changes and remain on the same page.
- Select **Back** to return to the main window without saving the changes.
- 10. To edit the assignments of employees in a different group, select a different group from the **Assignment Group** drop-down menu in the main Group Time Entry Window